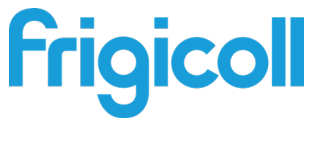

# MANUAL DO UTILIZADOR

## Controlador WiFi

FRIME-USB-02

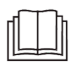

NOTA IMPORTANTE:

Leia atentamente o manual antes de instalar ou ligar o seu Smart kit (Módulo sem fios). Certifique-se de que guarda este manual para referência futura.

# **CONTEÚDO**

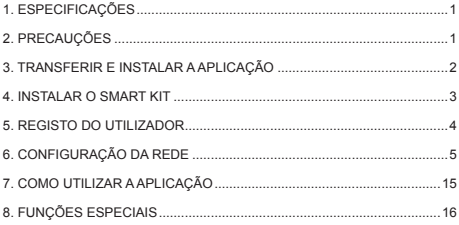

## **DECLARAÇÃO DE CONFORMIDADE**

Declaramos que este Smart kit está em conformidade com os requisitos essenciais e outras disposições relevantes da Diretiva 2014/53/EU.

Uma cópia do DoC completo está anexada. (Apenas produtos da União Europeia).

## **1. ESPECIFICAÇÕES**

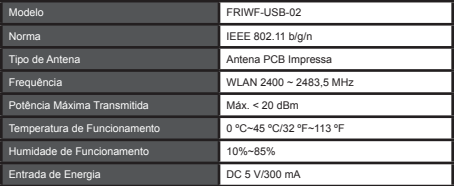

## **2. PRECAUÇÕES**

Sistema aplicável: IOS, Android. (Sugeridos: IOS 8.0 ou mais recente Android 4.0 ou mais recente)

Mantenha a sua aplicação atualizada com a versão mais recente.

Devido a situações excecionais que possam ocorrer, afirmamos explicitamente de seguida que: Nem todos os sistemas Android e iOS são compatíveis com a aplicação. Não seremos responsáveis por qualquer problema causado devido à incompatibilidade.

• Estratégia de segurança sem fios O Smart kit apenas suporta encriptação WPA-PSK/WPA2-PSK ou nenhuma encriptação. É recomendada a encriptação WPA-PSK/WPA2- PSK.

## **ATENÇÃO**

- Devido a situações de rede diferentes, o processo de controlo pode, por vezes, devolver o tempo limite. Se tal acontecer, não se sinta confuso, o visor entre o quadro e a aplicação pode não ser o mesmo.
- A câmara do smartphone deve ter 5 milhões de pixeis ou mais para se certificar de que o código QR é bem lido.
- Devido a situações de rede diferentes, por vezes, pode ocorrer um tempo limite do pedido, sendo, então, necessário configurar novamente a rede.
- O sistema da aplicação está sujeito a atualizações sem aviso prévio para efeitos de melhoria da função do produto. O processo de configuração da rede efetivo pode ser ligeiramente diferente do manual, prevalecendo o processo efetivo.
- Consulte o site do serviço para obter mais informações.

## **3. TRANSFERIR E INSTALAR A APLICAÇÃO**

Atenção: O seguinte Código QR A só está disponível para transferência da aplicação. É totalmente diferente com o Código QR embalado com o SMART KIT.

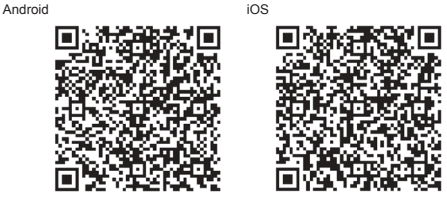

- Utilizadores de telemóveis Android: leia o código QR Android ou vá ao Google Play, pesquise a aplicação "Nethome Plus" e transfira-a.
- Utilizadores de iOS: leia o código QR iOS ou vá à App Store, pesquise a aplicação "Nethome Plus" e transfira-a.

## **4. INSTALAR O SMART KIT (módulo sem fios)**

- 1 Remova a tampa protetora do smart kit (módulo sem fios).
- 2 Abra o painel dianteiro e insira o smart kit (módulo sem fios) na interface reservada.
- 3 Fixe o código QR embalado com o Smart kit (módulo sem fios) à parte lateral da máquina, assegurando-se de que é possível ler o código através do telemóvel. Em alternativa, o utilizador pode tirar uma fotografia do Código QR e guardá-la no seu próprio telemóvel.

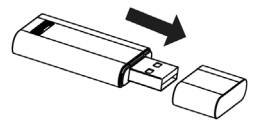

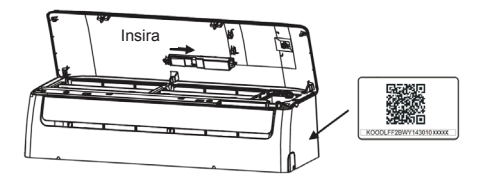

AVISO: Esta interface só é compatível com o SMART KIT (módulo sem fios) fornecido pelo fabricante.

## **5. REGISTO DO UTILIZADOR**

- Assegure-se de que o seu dispositivo móvel está ligado ao router Wi-Fi. O router Wi-Fi já deve estar ligado à internet antes de efetuar o registo de utilizador e a configuração de rede.
- É aconselhável que entre na sua conta de e-mail e ative a sua conta de registo clicando na ligação, para o caso de se esquecer da sua palavra-passe. Você pode fazer login com as contas de terceiros.

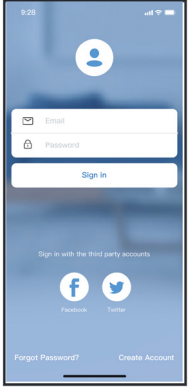

1. Clique em "Criar conta". 2. Introduza o seu endereço

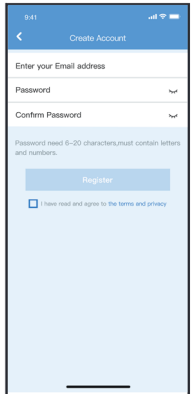

de e-mail e palavra-passe e depois clique em "Register" (Registo).

## **6. CONFIGURAÇÃO DA REDE**

#### **ATENÇÃO**:

- É necessário esquecer qualquer outra rede nas imediações e certificar-se de que o dispositivo Android ou iOS apenas se encontra ligado à Rede sem fios que pretende configurar.
- Certifique-se de que a Função sem fios do dispositivo Android ou iOS está a funcionar bem e que pode voltar a ser ligada automaticamente à sua Rede sem fios original.

#### **Não se esqueça:**

Após ligar o ar condicionado, o utilizador deverá terminar todas as etapas em 8 minutos, caso contrário, será necessário ligá-lo novamente.

#### **Utilizar o dispositivo Android ou IOS para configurar a rede:**

- 1. Certifique-se de que o seu dispositivo móvel já foi ligado à Rede sem fios que pretende utilizar. Além disso, é necessário esquecer outras Redes sem fios irrelevantes, caso isso interfira com o seu processo de configuração.
- 2. Desligue a fonte de alimentação do ar condicionado.
- 3. Ligue a fonte de alimentação do AC e pressione continuamente o botão "LED DISPLAY" (VISOR LED) ou "DO NOT DISTURB" (NÃO INCOMODAR) sete vezes em 10 segundos.
- 4. Quando a unidade exibir "AP", isso significa que o ar condicionado sem fios já entrou no Modo "AP".

Observação:

Há duas maneiras de concluir a configuração da rede:

- Configuração de rede por verificação de Bluetooth.
- Configuração de rede por tipo de dispositivo selecionado.

#### **Configuração de rede por verificação de Bluetooth**

 Nota: Certifique-se de que o bluetooth do seu dispositivo móvel está funcionando.

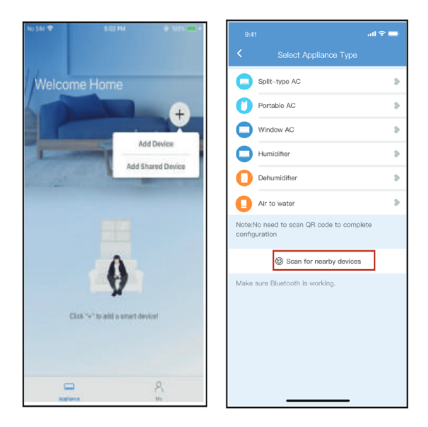

- 
- 1. Prima "+ Add Device". 2. Prima "Scan for nearby devices".

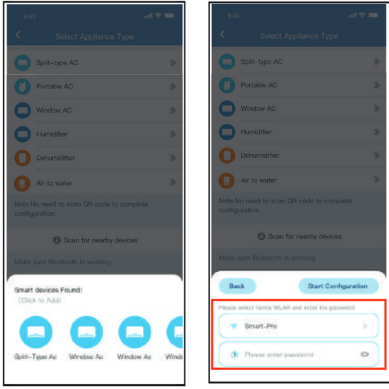

- 3. Aguarde os dispositivos inteligentes encon-trarem e clique para adicioná-lo.
- 4. Selecione o Wi-Fi doméstico, digite a senha.

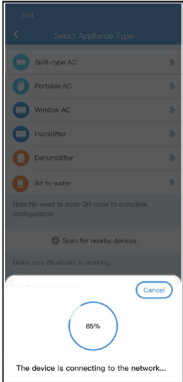

5. Aguarde conectando-se à rede.

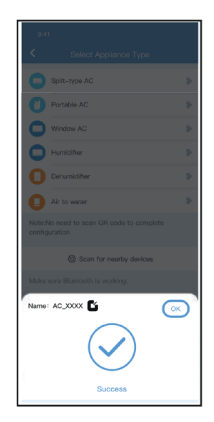

6. Configuração bem-sucedida, você pode modificar o nome padrão.

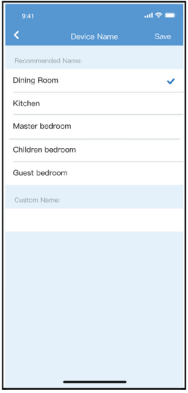

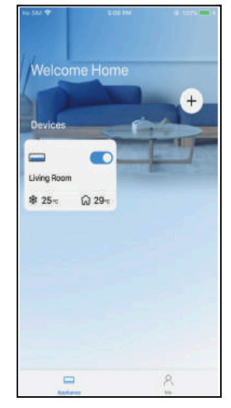

- 7. Você pode escolher um nome existente ou personalizar um novo nome.
- 8. A configuração da rede Bluetooth foi bem-sucedida, agora você pode ver o dispositivo na lista.

#### **Configuração de rede por tipo de dispositivo selecionado:**

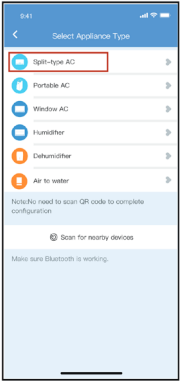

1. Se a configuração da rede bluetooth falhar, selecione o tipo de dispositivo.

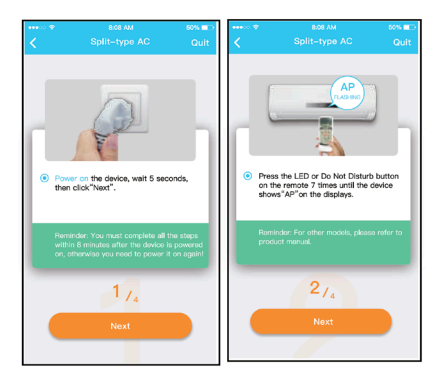

2. Siga os passos acima para entrar no modo "AP".

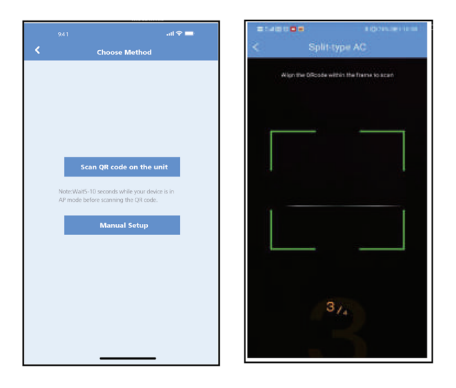

- 3. Escolha o método de configuração de rede.
- 4. Escolha o método "Digitalizar o código QR".

NOTA: As etapas 3 e 4 são aplicáveis apenas ao sistema Android. O sistema iOS não precisa dessas duas etapas.

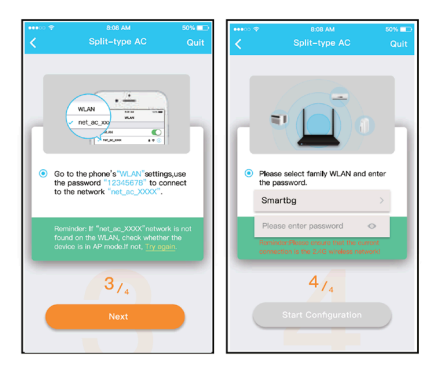

- 5. Ao escolher o método "Configuração Manual" (Android). Conecte-se à rede sem fio (iOS)
- 6. Introduza a palavra- -passe.

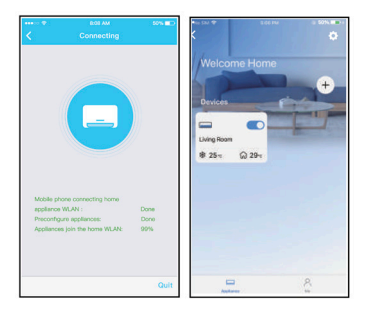

- 7. A configuração da rede foi efetuada com êxito.
- 8. Configuração bem sucedida, consegue ver o dispositivo na lista.

#### **NOTA**:

- Quando concluir a configuração da rede, a aplicação irá mostrar palavras de sucesso no visor.
- Devido a ambientes de internet diferentes, é possível que o estado do dispositivo mostre "offline". Quando esta situação ocorre é preciso sair e atualizar a lista de dispositivos na aplicação, e certificar-se de que o estado do dispositivo muda para "online". Alternativamente, o utilizador pode desligar e voltar a ligar o AC, o estado do dispositivo ficará "online" após alguns minutos

## **7. COMO UTILIZAR A APLICAÇÃO**

Certifique-se de que tanto o seu dispositivo móvel como o ar condicionado estão ligados à Internet antes de utilizar a aplicação para controlar o ar condicionado através da Internet; siga os passos seguintes:

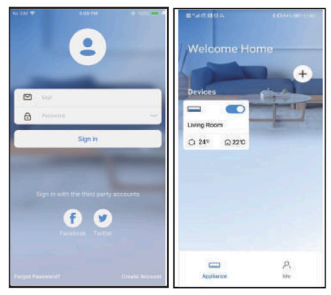

- 
- <sup>(b)</sup>
- 1. Clique em "Sign up". 2. Escolha o ar condicionado.
	- 3. Assim, o utilizador pode controlar o estado on/off do ar condicionado, modo de funcionamento, temperatura, velocidade do ventilador, etc.

NOTA: Nem todas as funções da aplicação estão disponíveis no ar condicionado. Por exemplo: ECO, Turbo, Oscilação, consulte o manual do utilizador para mais informações.

## **8. FUNÇÕES ESPECIAIS**

#### **• Cronograma**

Semanalmente, o usuário pode marcar um horário para ligar ou desligar o AC em horário específico. O usuário também pode escolher a circulação para manter o AC sob controle de programação todas as semanas.

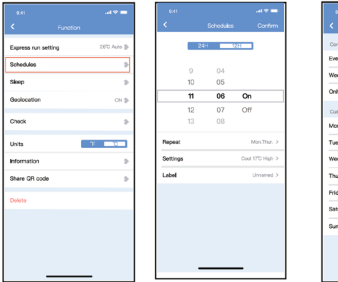

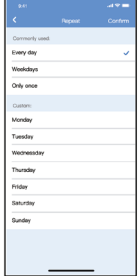

#### **• Sleep**

O utilizador pode personalizar o seu próprio descanso confortável definindo uma temperatura pretendida.

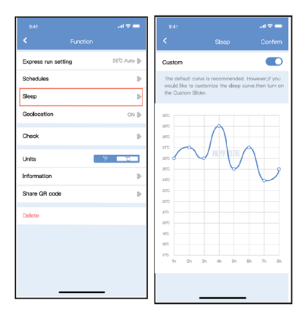

#### **• Check**

O utilizador pode simplesmente verificar o estado de funcionamento do AC com esta função. Quando terminar este procedimento, pode apresentar os itens normais, itens anormais e informações detalhadas.

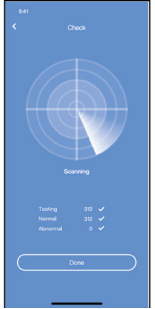

#### **• Share Device**

O ar condicionado pode ser controlado simultaneamente por múltiplos utilizadores através da função Share Device.

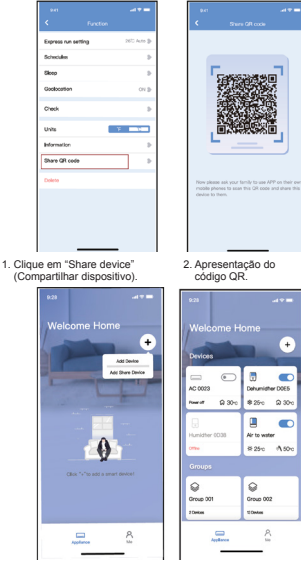

- 3. Os outros utilizadores deverão primeiro iniciar sessão na aplicação "Nethome Plus", depois clicar em "Add Share Device" no seu próprio telemóvel e pedir-lhes para ler o código QR.
- 4. Agora os outros podem adicionar o dispositivo partilhado.

#### **DECLARAÇÃO DA APLICAÇÃO**

#### **Para modelos de FRIWF-USB-02:**

#### **FCC ID: 2AS2HMZNA21**

#### **IC: 24951-MZNA21**

Este dispositivo está em conformidade com a Parte 15 das Regras da FCC e contém transmissor(es)/receptor(es) isentos de licença que estão em conformidade com os RSS(s) isentos de licença do Canadá de Inovação, Ciência e Desenvolvimento Econômico.

O funcionamento está sujeito às duas condições seguintes:

- (1) Este dispositivo não poderá causar interferência; e
- (2) Este dispositivo deverá aceitar qualquer interferência, incluindo aquela que possa ter consequências indesejáveis na operação do dispositivo

Opere o dispositivo apenas de acordo com as instruções fornecidas.

As alterações ou modificações a esta unidade não expressamente aprovadas pela parte responsável pela conformidade podem anular a autoridade do utilizador para operar o equipamento.

Este dispositivo está em conformidade com os limites de exposição à radiação da FCC definidos para um ambiente não controlado. Para evitar a possibilidade de exceder os limites de exposição a radiofrequência da FCC, a proximidade humana à antena não deve ser inferior a 20cm (8 polegadas) durante o funcionamento normal.

**NOTA:** Este equipamento foi testado e verificou-se que cumpre os limites para um dispositivo digital de Classe B, de acordo com os termos da parte 15 das Regras FCC. Esses limites foram concebidos com vista a fornecer uma proteção razoável contra uma interferência nociva numa instalação residencial. Este equipamento gera, utiliza e pode irradiar energia de radiofrequência e, caso não seja instalado e utilizado de acordo com as instruções, pode provocar interferências nocivas nas comunicações por rádio. No entanto, não existe qualquer garantia de que não ocorram interferências numa determinada instalação. Se este equipamento provocar de facto uma interferência nociva na receção de rádio ou televisão, o que pode ser determinado ligando e desligando o equipamento, o utilizador deve tentar corrigir a interferência através de uma ou mais das seguintes medidas:

- Reoriente ou coloque a antena de receção numa nova localização.
- Aumente a distância entre o equipamento e o recetor.
- Ligue o equipamento a uma tomada num circuito diferente daquele ao qual o recetor está ligado.
- Consulte o revendedor ou um técnico de rádio/TV com experiência para obter ajuda.

CS374-APP(OSK105-OEM) 16110800000529 20210422

A empresa não se responsabiliza por quaisquer questões ou problemas causados pela Internet, router sem fios e Dispositivos Inteligentes. Contacte o fornecedor original para obter ajuda adicional.

Traduzido por Caballeria <http://www.caballeria.com>

# **Frigicoll**

 $\begin{tabular}{ll} {\bf 0} \text{FICINA} & {\bf 0} \text{EURRAL} \text{ CENTRAL} \\ \hline \text{BIRGG of Garyg.} & 6 & \text{FPT SIL: (mrvable Purame)} \\ \text{BIRGG} & \text{Gargus} & 46 & \text{FPT SIL: (mrvable Purame)} \\ \text{Barys} \\ \text{Baryg.} & 34 \text{FQ A} \text{GQ} & 322 \\ \text{NAPG} & 34 \text{FQ A} \text{GQ} & 16 \text{FQ} \text{GQ} \\ \text{MTPG} & 34 \text{FQ A} \text{G$